# **Gelato Image Viewer (iv) User's Guide**

**June 23, 2006** 

#### **Contents:**

- 1. Introduction
- 2. Starting iv
- 3. The iv Window
- 4. Button Bar
- 5. Special Functions
- 6. Menu Options & Hotkeys
- 7. Mouse Buttons
- 8. The iv Preference Window
- 9. Command Line Options

10. Configuration

11. Tips

## **Introduction**

The NVIDIA Gelato Image Viewer, or "iv" for short, is a tool for displaying 2D images. iv can display a wide variety of image formats, including 16-bit and floating point formats and can display either single or multiple images. iv can be used to perform a variety of functions, including:

- Viewing 2D images
- Image sequence playback
- Comparing and contrasting different versions of an image (looking for minute differences between different renders)
- Controlling the progress of a Gelato render that is underway

While iv was created to be used in conjunction with the Gelato final-frame renderer, the tool is independent of Gelato and can be used in conjunction with other products or as a stand-alone tool. While it is packaged with Gelato, the renderer does not require use of iv, and other image viewing tools can be substituted, such as the Maya Render View using the Mango plugin.

#### **Installation & Licensing**

iv is contained in the Gelato software package and is automatically installed and uninstalled with Gelato. The Gelato software end user license agreement covers iv and all terms of that license apply to the tool. At present iv cannot be installed or uninstalled separately from the renderer. In other words, you must have Gelato installed on your machine to use iv.

iv is not, however, restricted by the Gelato license key. While the license agreement governs the legal use of iv, you do not need a license key from NVIDIA to use iv.

#### **Supported Image Formats**

iv supports any image format for which there is an installed Gelato image I/O plug-in. You can extend this functionality by creating plug-ins for new image formats (see the Gelato Technical Reference for details).

iv and Gelato currently ship with the following image I/O plug-ins:

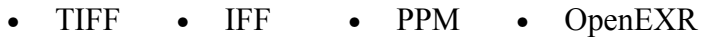

• JPG • HDR • DDS

In addition to the above, Gelato ships with a DevIL image I/O plug-in that supports:

- BMP • SGI
- PNG • TGA

### **Starting iv**

There are several ways to launch iv:

• To view the progress of a live render, iv can be launched from the Gelato command line using the -iv parameter:

"%GELATOHOME%"\bin\gelato -iv foo.pyg foo1.pyg *Windows* \$GELATOHOME/bin/gelato -iv foo.pyg foo1.pyg *Linux*

- Renders launched with this parameter will open iv and display the in-progress render. iv will remain open once the render is complete. Renders that do not use the -iv parameter will render to file with no display unless manually specified via an Output statement in the input scene file.
- Existing image files can be opened from the command line with the syntax:

iv foo.tif

• Multiple images can be loaded from the command line at one time by simply listing them in sequence:

iv foo1.tif foo2.tif foo3.tif

- Existing image files can also be opened using the file/open command in the iv menu structure.
- By launching the iv executable file, iv.exe (Windows) or iv.sh (Linux), either by typing iv on the command line or double clicking on the file. This will launch an instance of iv with no open images.
- By associating a particular file type (e.g., \*.jpg) with iv, you can launch iv whenever that file type is opened. The Gelato installation does not associate any file types with iv; you must do this manually if you wish iv to be the default viewer for particular file formats.

You may have multiple instances of iv open at any given time and multiple images open within each instance. There is no arbitrary limit on the number of iv instances or images you may have open at any given time. You are only limited by system resources.

# **The iv Window**

The iv window consists of five major components. The **Title Bar** lists the name of the active image and, if it was rendered by Gelato into the iv window, the time the image was created. The **Menu Bar** has five menu options, *File*, *Edit*, *View*, *Tools*, *Help*. The **Button Bar** contains several buttons for controlling the display of the image and a drop-down menu listing recently opened images. The **Image Pane** displays the active image. And finally, the **Information Bar** at the bottom gives metadata about the image and access to the Gelato error log.

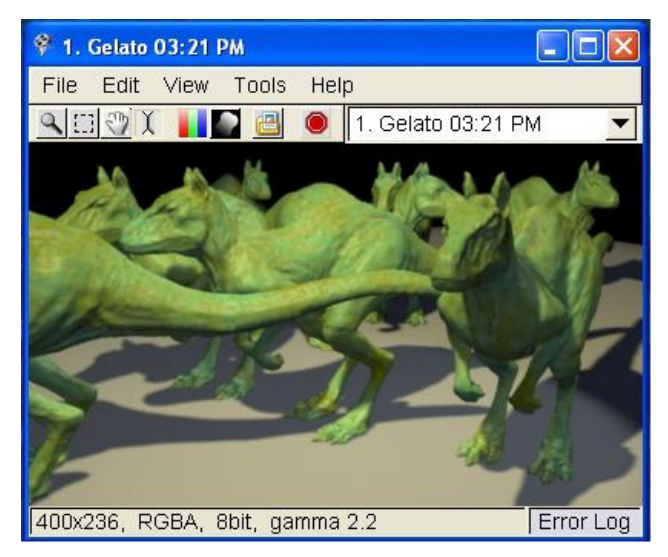

# **Button Bar**

The button bar has a number of different tools for viewing images and controlling live renders. These can functions can also be found under the *View* and *Tools* menus. Some of the button bar options govern the behavior of the mouse buttons in iv.

### **Zoom**

The most basic tool is **Zoom**. When iv opens, the zoom tool is already selected. If you have selected another tool, you can re-select zoom by hitting the zoom button on the button bar or the zoom radio button in the *Tools* menu. If you are using any other tool, holding down Alt will temporarily switch to the zoom tool. Zoom is controlled by the mouse: left click to zoom in; right click to zoom out. Zooming is done in by powers of 2, ranging from 1:16 (-4) to 16:1 (+4). If the zoom is at any setting other than 1:1 (0), the current zoom setting is shown on the information bar at the bottom of the iv window.

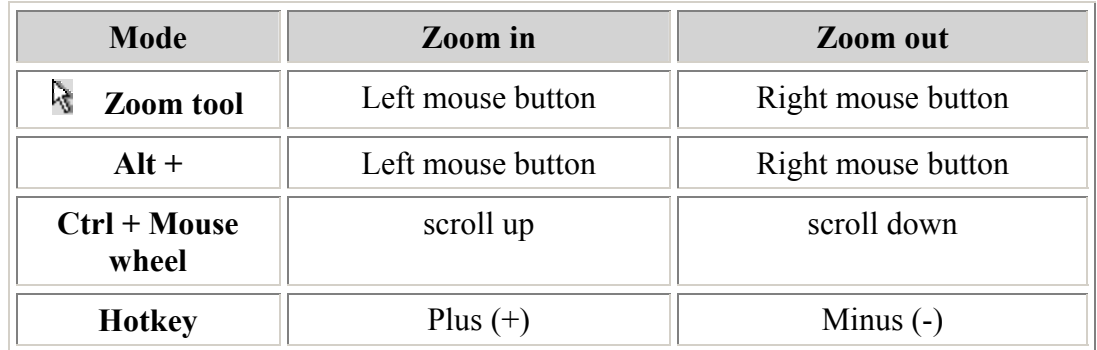

#### **Select**

The **Select** tool can be chosen either via button bar or the *Tools* menu. Select allows you to deliniate a rectangular section of the image for various purposes. You do this with the left mouse button (click to select a point, drag to select a region). Once a region is selected, you can modify it by left clicking on any one of the corners and dragging. Left clicking anywhere else in the image pane will remove the box.

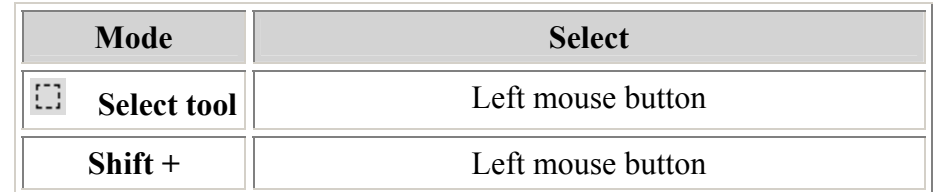

#### **Pan**

The **Pan** tool, accessed via either the button bar or the *Tools* menu, allows you to move the image in the image pane when only a portion of the image is visible. If the entire image is visible in the image pane, Pan does nothing. If only a portion is visible, left click and drag the mouse to move the image in the pane.

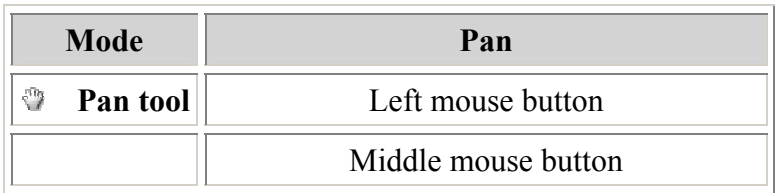

### **Wipe**

The **Wipe** tool, accessed via either the button bar or the *Tools* menu, allows you to split the image pane between two different images. It is only active if two or more images of the same size are loaded. You can select the Wipe tool via the button bar or the *Tools* menu. Once selected left click on the image and a dividing line will appear at that point with the current image on the left-hand side of the image pane and the previous image viewed on the right. The dividing line can be moved by left-clicking on it and dragging, "wiping" one image with the other.

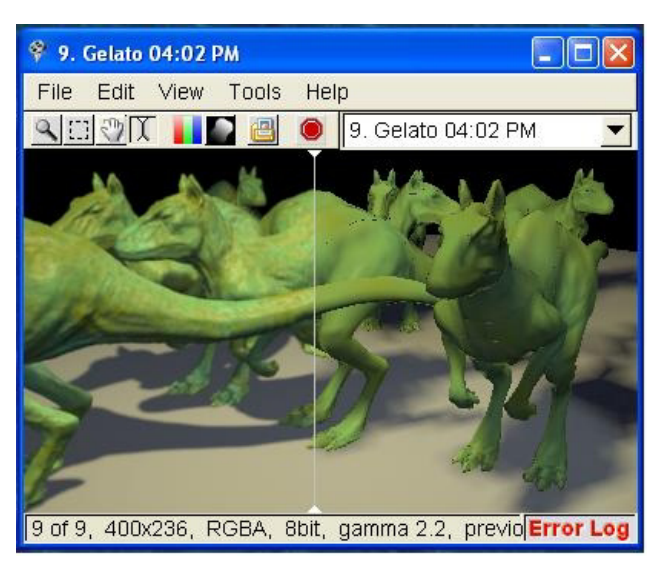

Selecting another open image from the drop down menu or opening a new image will load the new image in its entirety. Subsequent clicking on the image pane will again split the pane. To remove the split pane switch to another image or manually reload (hotkey = enter).

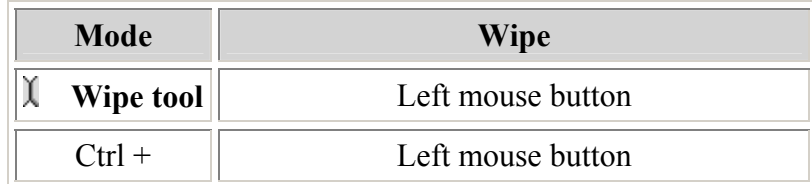

### **Full Color/Alpha**

The **Full Color** and **Alpha** buttons toggle between a display of the red, green, Blue, Alpha, and luminance channels or the alpha channel only. The controls can also be accessed via the *View* menu or the hotkeys, c, r, g, b, a, and l, respectively. Selecting Full Color button, from the menu, or with the c hotkey will return you to the normal display.

For volume shadow maps and images with more than four channels, only one channel is displayed at a time. The **Previous Channel** and **Next Channel** controls in the *View* menu will change which channel is displayed. The hotkeys are comma and period. Also, the **Red**, **Green**, **Blue**, and **Alpha** commands will jump directly to channels 0, 1, 2, and 3, respectively.

#### **<sup><sup>8</sup>**</sup> Store Image

This button makes a copy of the image and stores it in RAM, accessible via the iv dropdown menu of images. During normal image viewing and Gelato renders, this button is usually unneeded, simply making a copy of what is in the image pane at the moment the button is pressed. The button becomes important during Sorbetto re-renders. Normally, only one copy of the Sorbetto image, the latest, is retained by iv. Remember that these images are only stored in RAM and will be deleted if iv is closed without saving them.

### **Kill Render**

This button kills the active Gelato process.

# **Special Functions**

#### **Pixel View**

The **Pixel View** window can be used to examine individual pixels at high magnification. When the Pixel View window is opened via the *Tools* menu or p hotkey, it displays the pixel under the mouse and the surrounding 80 pixels. The window also displays the X-Y coordinates of the pixel under the mouse and its RGBA color information. The **Freeze Closeup** command, hotkey x, will hold the Pixel View at the current pixel, allowing you to move the mouse without changing the Pixel View. This is particularly useful if you need to copy the pixel information into another window. You can **Unfreeze** the Pixel View by again hitting x or via the *View* menu. The Pixel View window remains in true, full-color mode at all times, regardless of what is being displayed in the image pane.

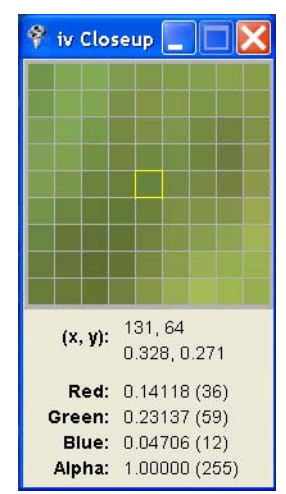

#### **Comparing & Contrasting Images**

iv is particularly useful when contrasting two or more similar images, looking for minute differences between them. The Wipe and Toggle tools are particularly useful for this. iv also allows you to apply random colors to the pixels via the *View* menu or hotkey shift-R. When used in conjunction with the Wipe or Toggle tools, the random colors make it easier to identify which pixels have changed. You can then revert back to full color to determine the nature of the change, or use the Pixel View window, which always remains in true, full-color mode, on the pixel in question. The subtract option (hotkey s) will subtract the previous image from the current and display the absolute value of the difference for each pixel. Subtract can also be combined with wiping and random colors to highlight differences.

#### **Flipbook Mode**

**Flipbook** mode allows you to view an animation sequence or to present or demo a series of images in sequence. The Flipbook can also be launched from the command line or from a script; see the section on Command Line Options for details.

The speed of the flipbook playback can be varied from many seconds per frame (values between zero and 1) up to full speed, which varies depending on image size and system performance. Playback speed and direction can be modified via the Tools menu or on the command line.

The arrow keys can be used to play forward or backwards (right and left arrow) or to speed up or slow down the playback speed (up and down arrow). Hitting any arrow key during playback will stop playback.

Sequences can loop using either standard looping (ABCDABCD) with a pause at the end of the sequence, or ping-ponged (ABCDCBABCD) without any pause.

#### **Controlling Live Renders**

iv can be used to interactively control live Gelato renders. This **Interactive** mode is enabled whenever a Gelato render is launched with the -iv parameter, which instructs Gelato to send the completed tiles to iv as they are rendered. Alternatively, you can use the Output statement to specify iv as the destination of a render in the Gelato scene files.

If an instance of iv is open when a new render is started, the render process will create an new image in the current iv and send rendered

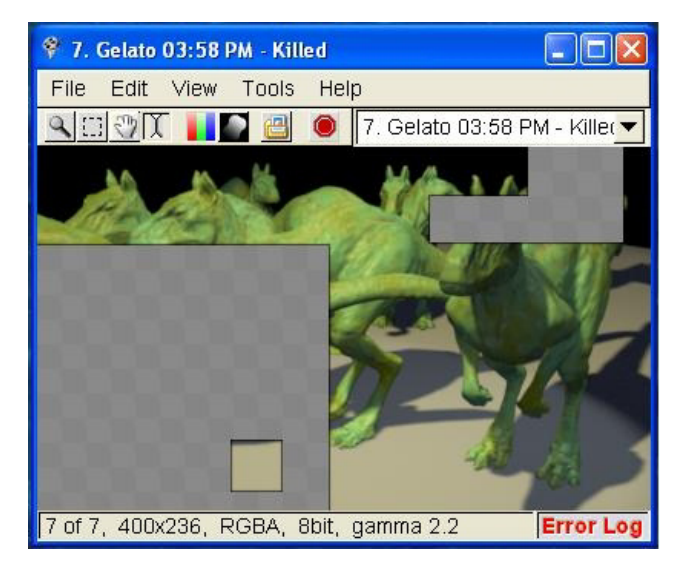

buckets to that image. If you launch multiple renders at the same time, they will all be sent to iv and you can view their progress by toggling or using the drop-down image menu. If you wish to force the render to start a new instance of iv, you must first disconnect the current instance, using Ctrl + d or the command in the *Tools* menu.

You can instruct Gelato to render a particular part of the image first. Use the Select tool (or simply shift-left-click) to select a pixel, and Gelato will render that bucket next and then proceed to render adjacent buckets in an expanding outward spiral. You can also use the Select tool (or simply shift-left-drag) to draw a rectangle and Gelato will render the contents of the rectangle first. (These require that Prioritize Selection is active in the *Edit* menu, which it is by default.)

You can kill an in-progress render with the Kill Render button on the Button Bar, with Ctrl + k, or by the command in the *Tools* menu.

You can display multiple outputs from a single Gelato render on different iv pages. By default, iv will only display the first Output statement (or RGBA if no Output statement exists) in the input scene files. By adding "-data all" to the gelato command line, Gelato will send each Output statement to iv as a separate page.

# **Menu Options & Hotkeys**

#### **File Menu**

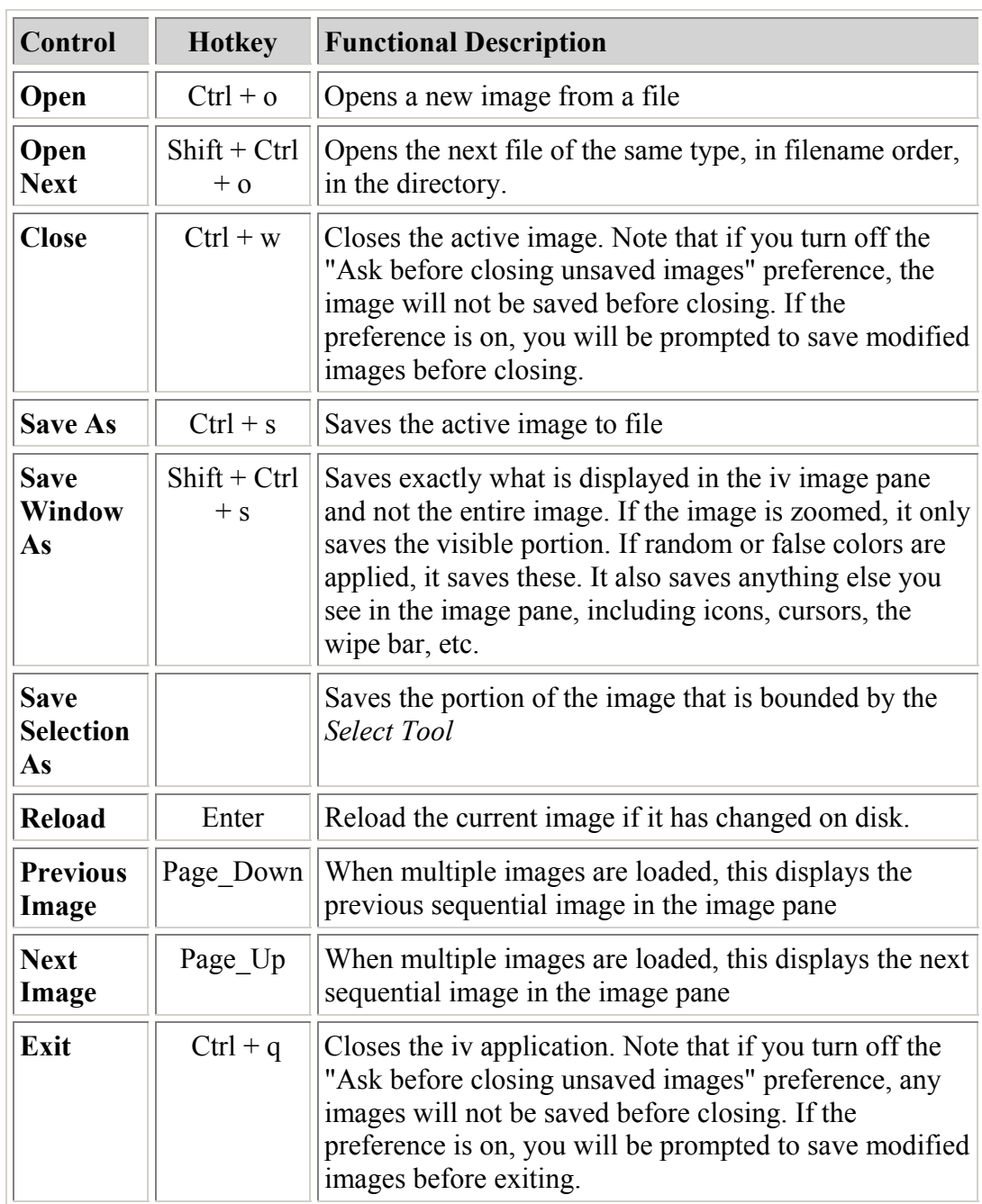

### **Edit Menu**

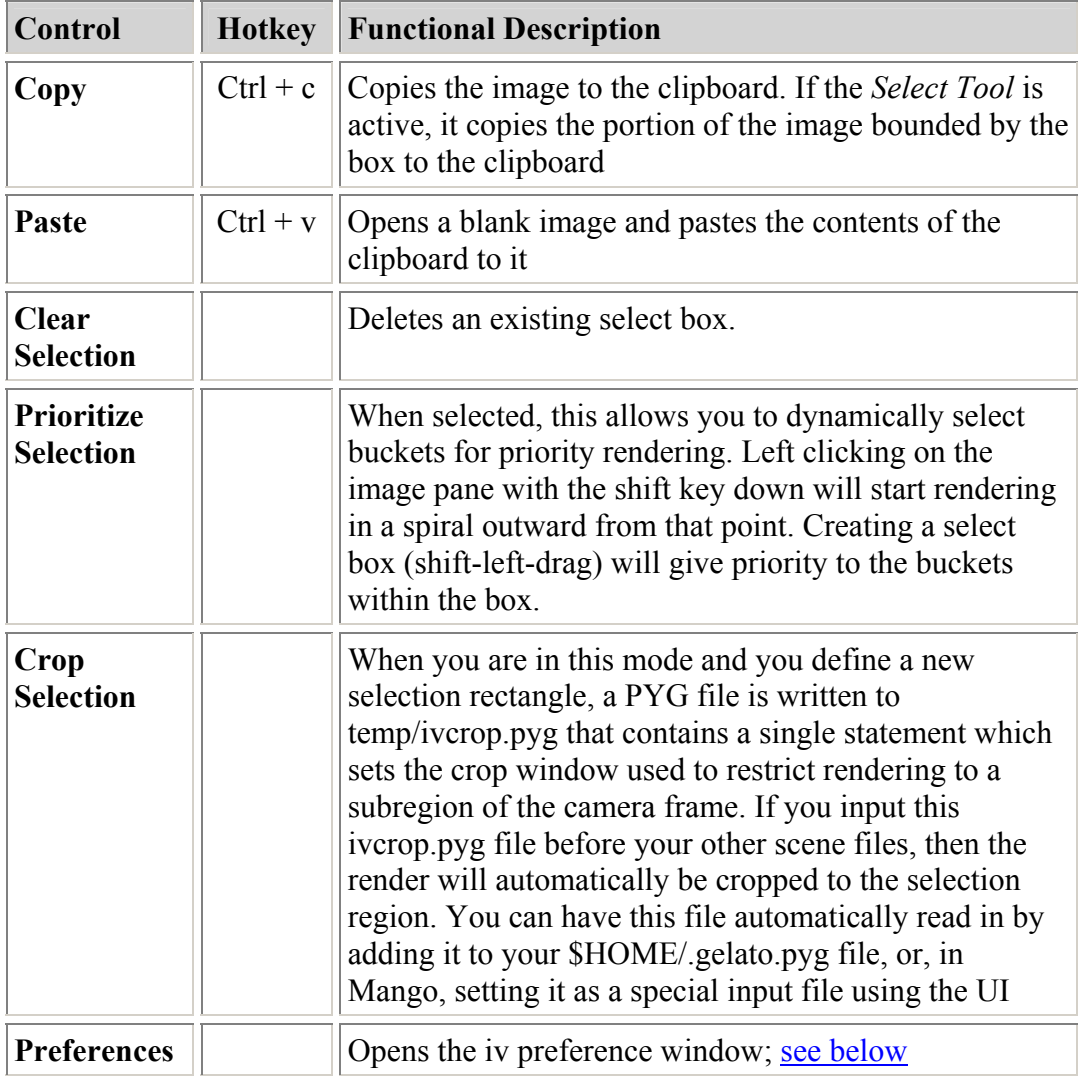

### **View Menu**

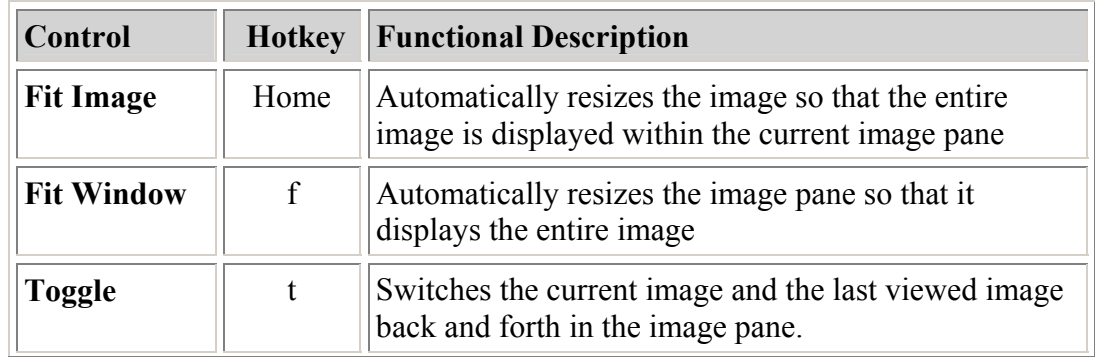

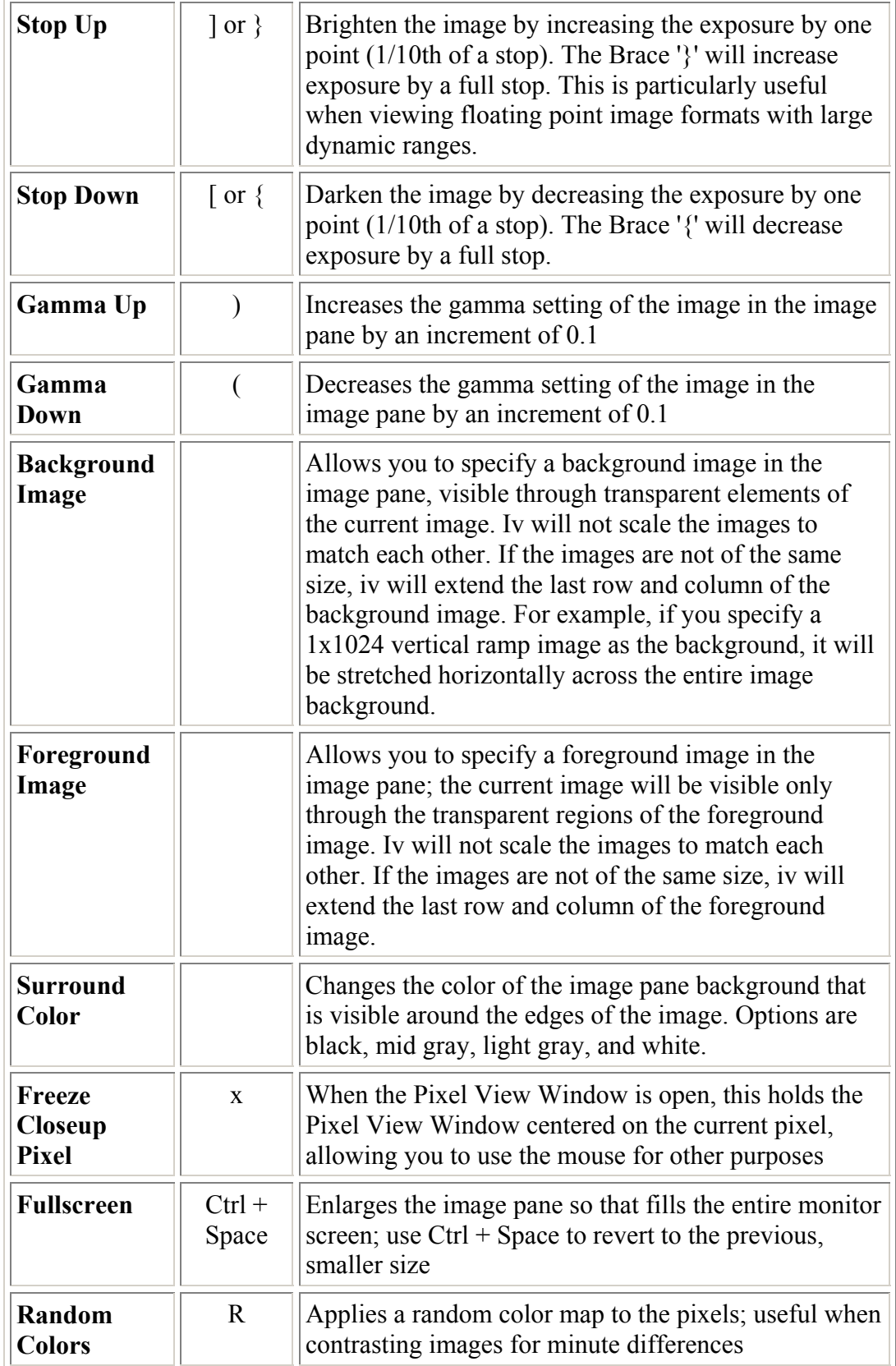

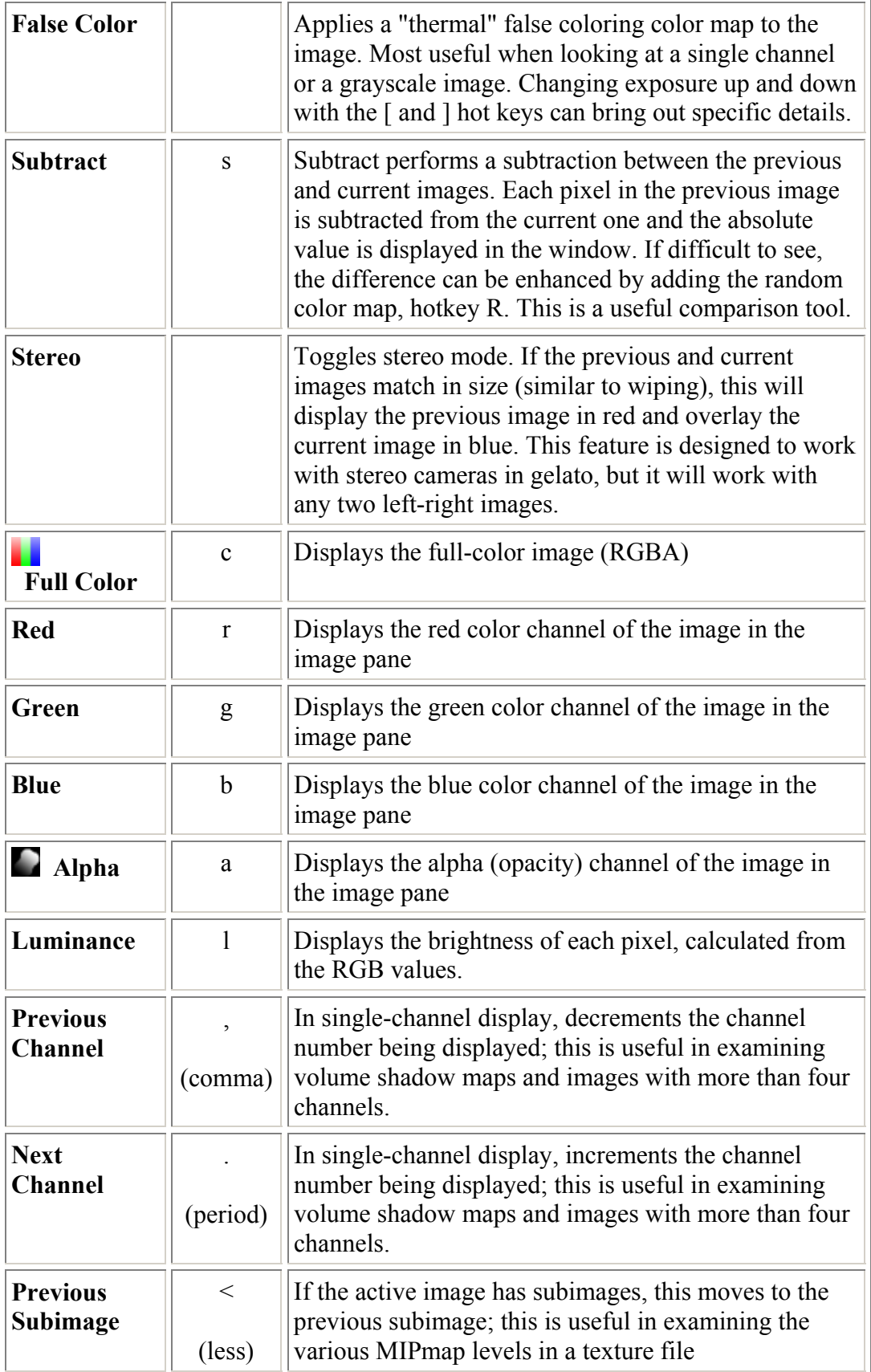

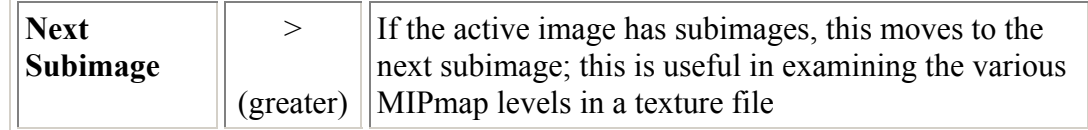

#### **Tools Menu**

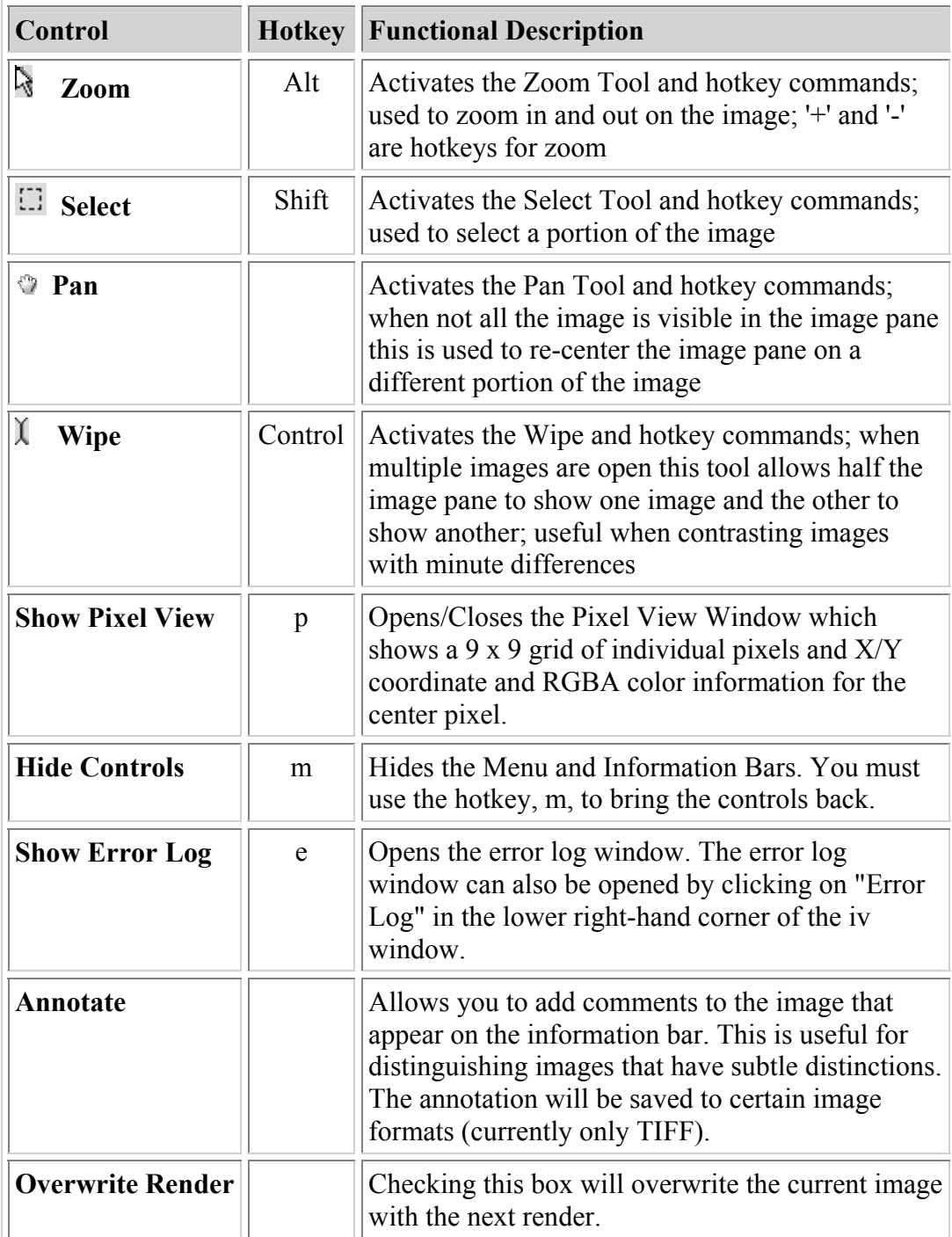

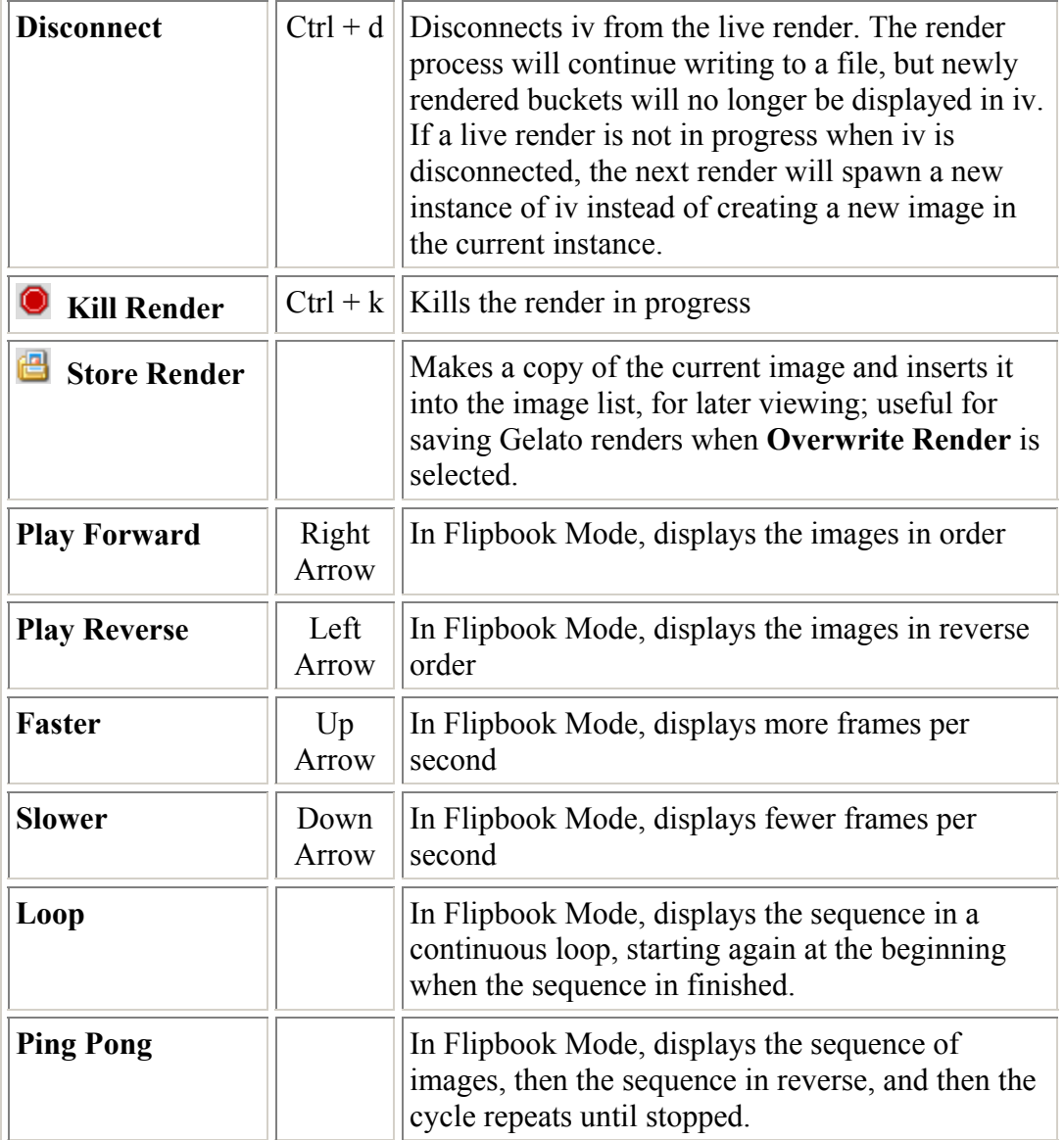

### **Help Menu**

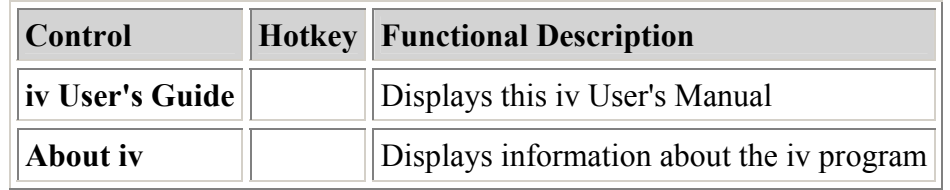

### **Other Hotkeys**

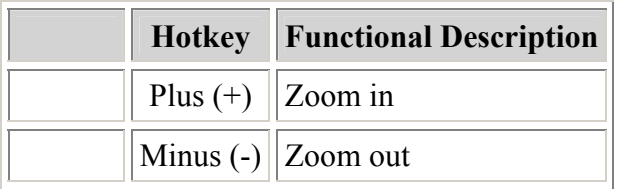

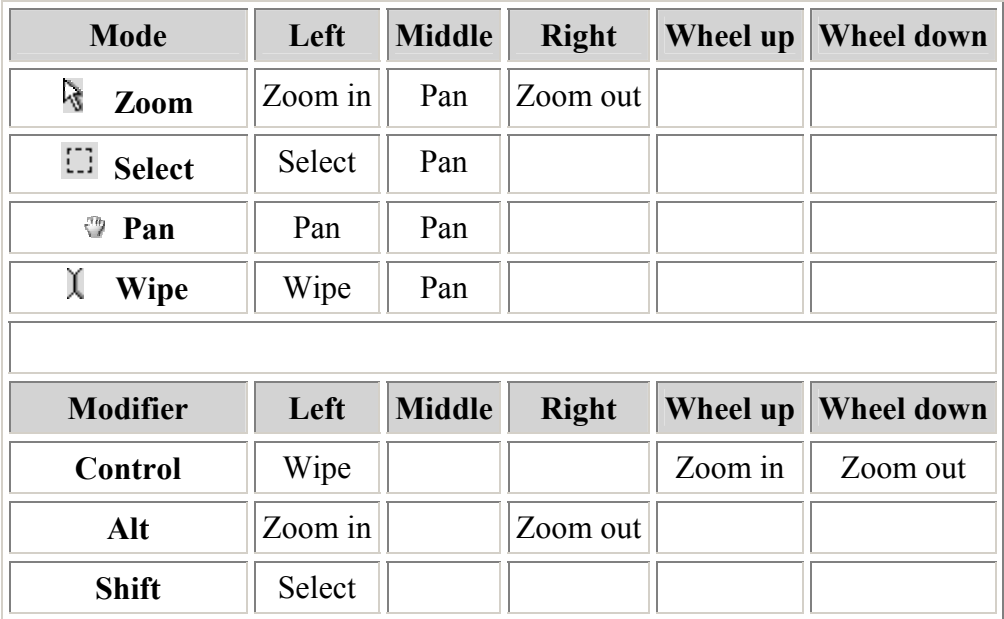

### **Mouse Buttons**

# **The iv Preference Window**

The preference window is opened via the *Edit* menu.This window allows you to alter basic iv settings. Changes to these preferences enter into effect immediately and are applied to future sessions of iv until they are again changed.

Iv currently saves preferences into a file in your HOME directory called ".ivrc". You *must* have a HOME environment variable for this to work correctly. Under Linux, the HOME environment variable is automatically defined by the shell, but under Windows, you must define this variable manually.

### *V* iv Preferences Expand window to fit new images **▽** Zoom new images to fit window Ⅳ Automatically reload partial images □ Sort command line files  $\Box$  Hide menubar  $\Box$  Overwrite render **▽ Ask before closing unsaved images ▽ Full path for filename** Parent directories to display 3  $2.2$ Default gamma **SGELATOHOME** Look-up table OK

Ē.

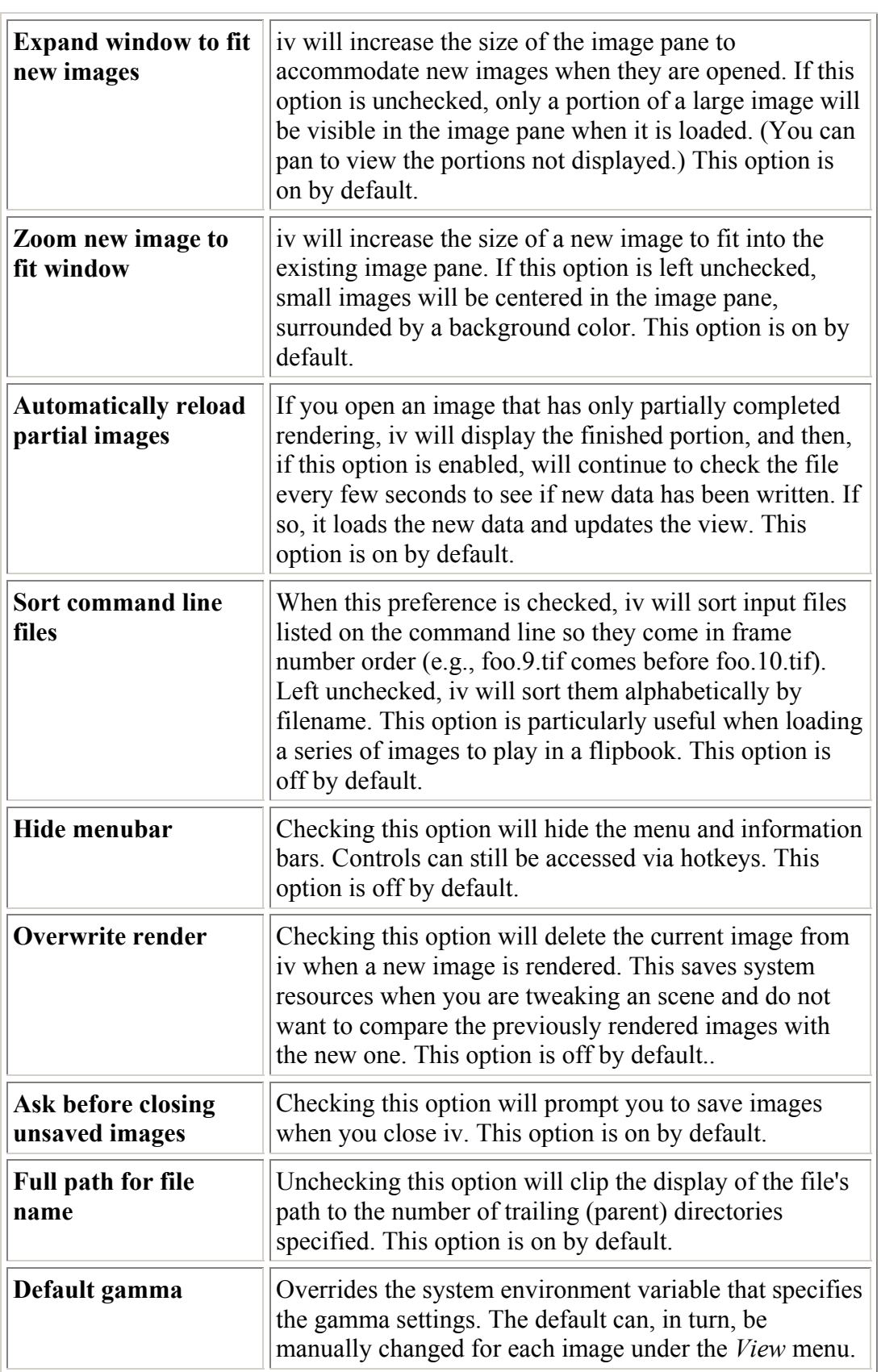

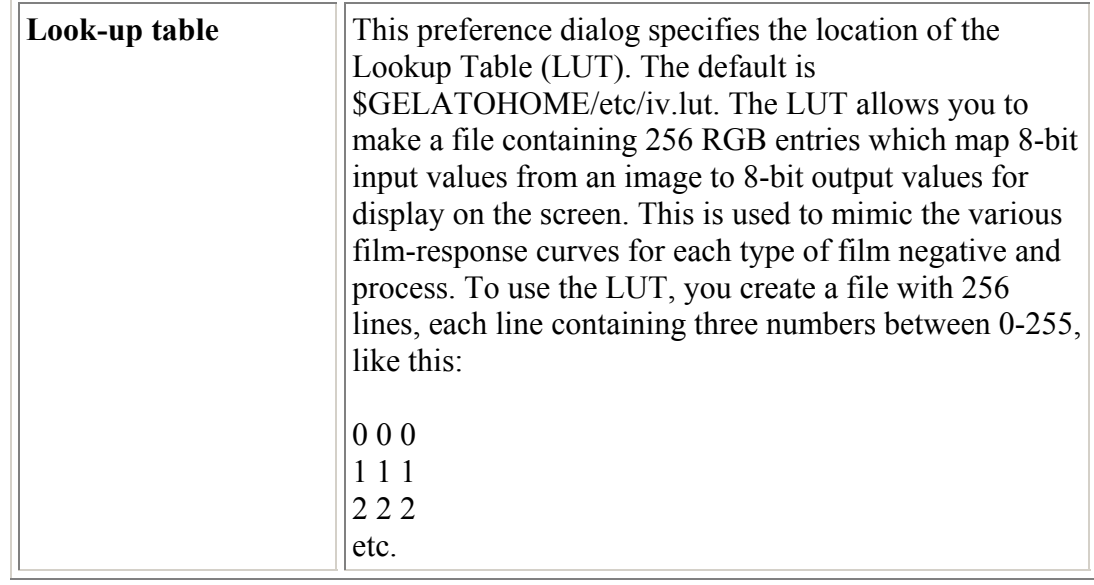

# **Command Line Options**

When running iv from the command line, you can use the following parameters:

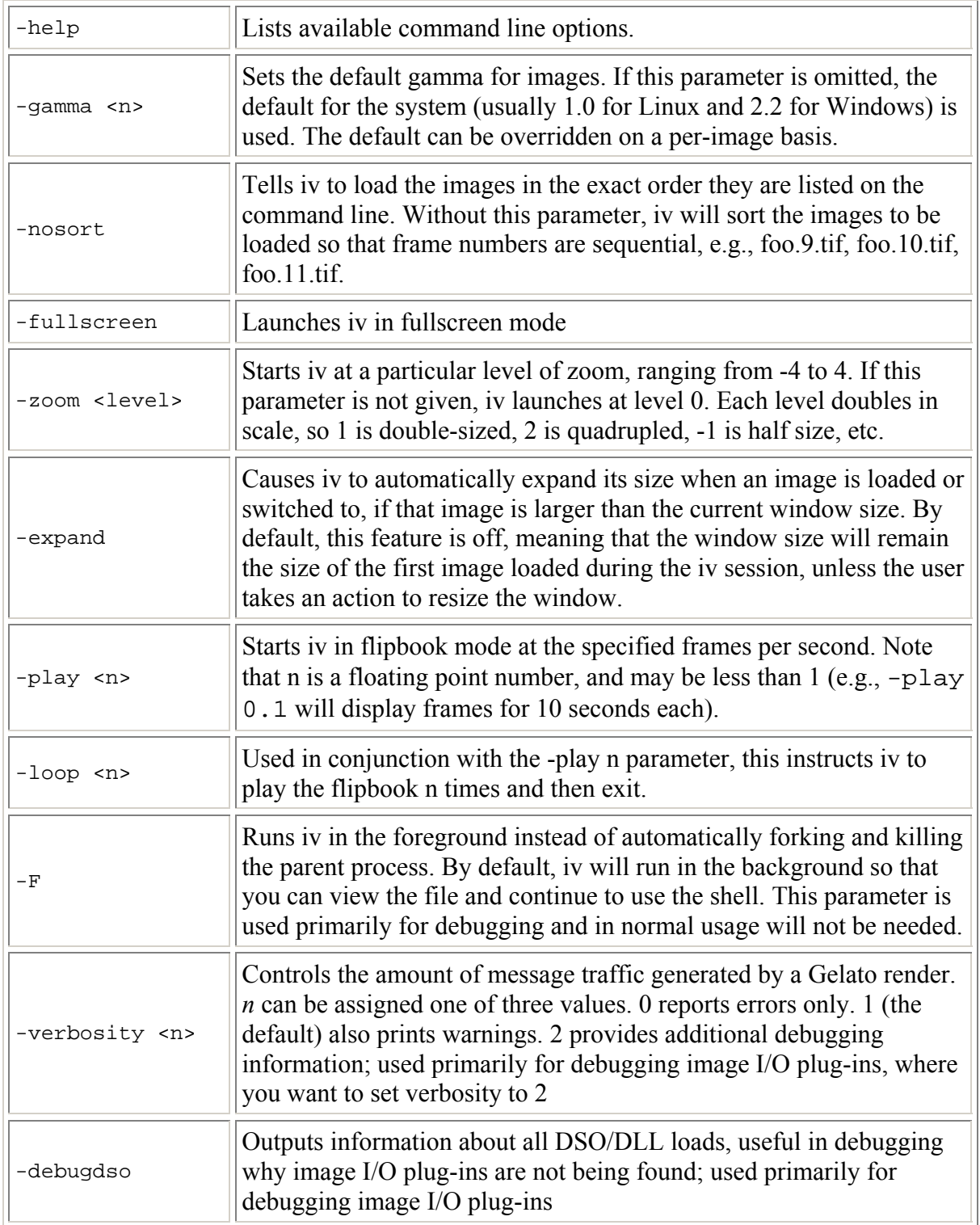

# **Configuration**

#### **Configuration File**

iv reads a configuration file stored in \$HOME/.ivrc on startup. The file syntax is to have a single assignment statement on each line. Blank lines are fine, and comment lines begin with a hash mark. This file can contain any of the following user preferences:

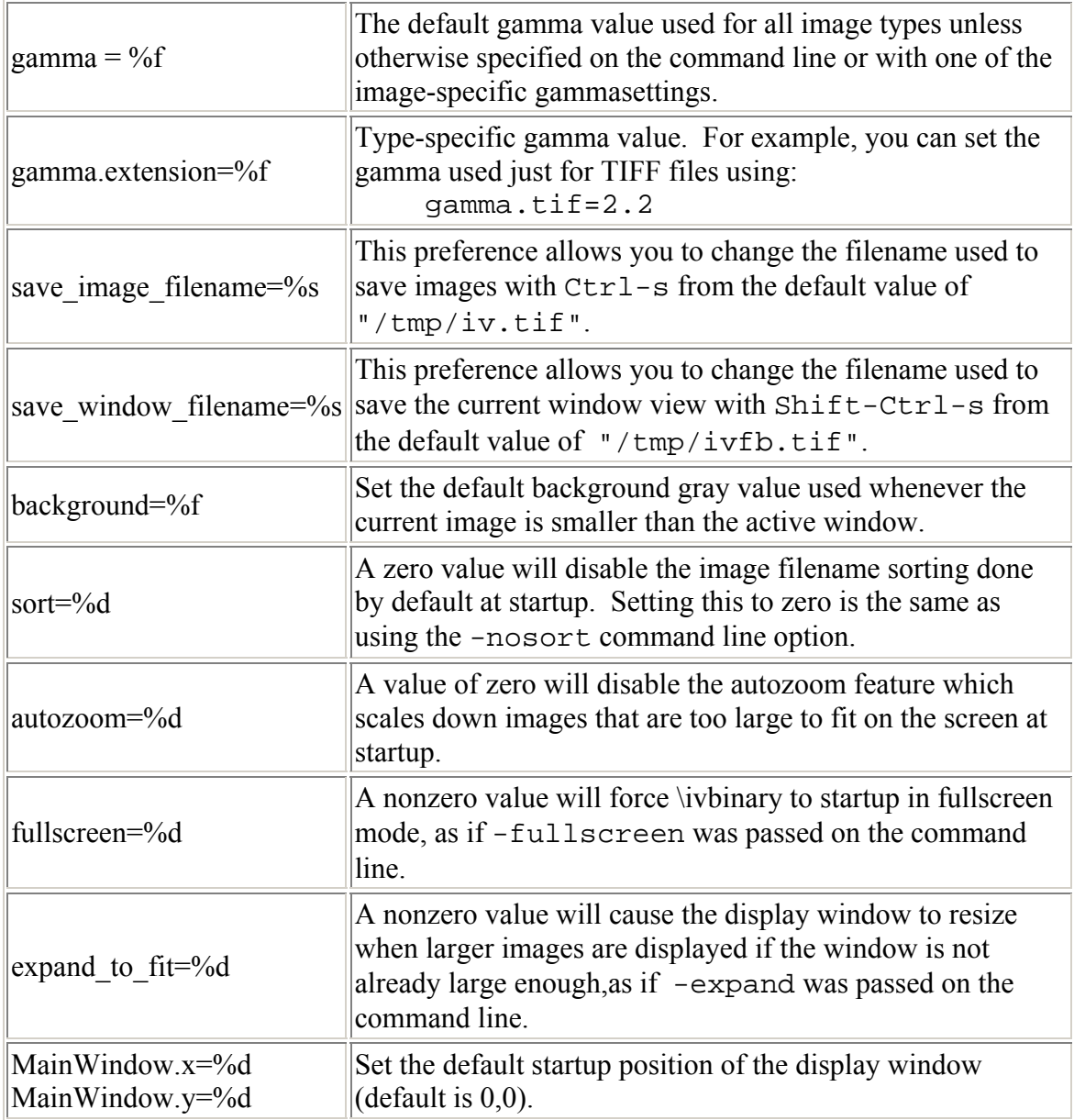

Here is an example configuration file:

```
# Example configuration file for iv 
# You can set a different gamma value for each image type 
# using the syntax "gamma.<extension>". Images sent from 
# gelato currently do not have an associated image type, 
# and instead use the global gamma setting which come 
# from the "gamma" value below, or the command line 
qamma = 2.2gamma.jpg = 1.0qamma.tif = <math>2.2</math># Set the name of the save and savewindow filenames 
save image filename = /home/dwexler/iv.tif
save_window_filename = /home/dwexler/ivfb.jpg 
# You can change your background color with this: 
background = 0.5# This disables sorting of input images if set to zero 
#sort = 1# This disables the autozooming of large images if 
# set to zero 
autozoom = 1
```
#### **Environment Variables**

iv's behavior is influenced by the following environment variables of the command shell:

GAMMA Gives the default gamma correction to use when displaying files (default is 1.0). This may be overridden by the configuration file or the commandline -gamma option.

As a reminder, below we show how to set the GAMMA environment variable to 2.2 using a variety of shells:

csh, tcsh: setenv GAMMA 2.2

ksh, bash: export GAMMA=2.2

# **Tips**

- iv can read TIFF images that gelato is still in the middle of rendering, though it will only display the portion that has thus far been saved to the image file. But hitting ENTER periodically will make iv reread the file and display the newly rendered portion.
- Except when using the -nosort option, iv is smart about typical ways of naming consecutive frames of an animation. Images numbered like this f.8.tif, f.9.tif, f.10.tif will load in the proper order into iv for flipbook playback, even though standard alphanumeric sorting would put them in the wrong order. So, if you have all your frames in a single directory, you can use \ivbinary as a flipbook with the command

iv  $-fps$  24  $*$ 

• iv can be used to display a "slide show" for still images by giving it a sequence of images and telling it a very low frames per second. For example,

iv -fullscreen -play 0.1 -loop 2 slide\*.tif

will loop through all the TIFF files twice, displaying each image full screen for 10 seconds.

- Use copy and paste between separate \ivbinary windows to compare nonconsecutive renders. After pasting, try toggling ('t') or wiping ('Control+Left') between the two images to look for differences. Setting random colors ('x') will make the image confusing, but makes it easy to see even single pixel differences.
- iv will display error messages in the top left portion of the window. These messages remain for a specified minimum period of time and then disappear the next time the image is repainted.
- When creating a demo, try using the -fullscreen and -zoom options for the \ivbinary output imageio DSO.

 *Copyright © 2006 by NVIDIA Corporation. All Rights Reserved*